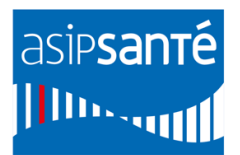

## **Programme SI-Samu**

# **Procédure d'installation et synthèse des prérequis techniques du Portail SI-Samu avec utilisation du package d'installation**

V.1.1

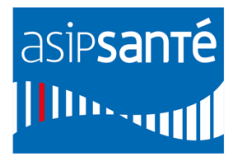

## **Sommaire**

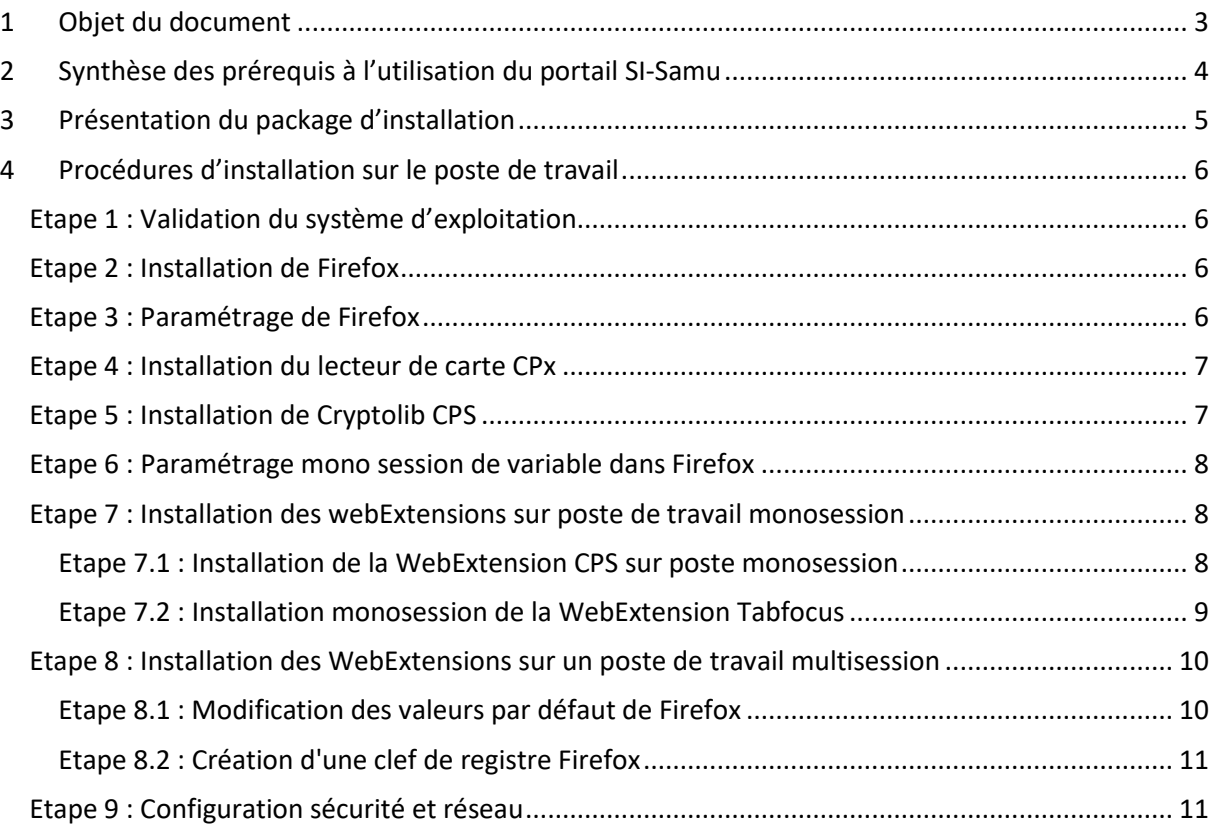

### <span id="page-2-0"></span>**1 Objet du document**

Le présent document vise à rappeler les prérequis à mettre en place en vue de l'utilisation des premières fonctionnalités offertes par le Portail SI-Samu.

Ce document est destiné aux acteurs en charge du déploiement des prérequis sur les postes informatiques des établissements de santé, en avance de phase des opérations de déploiement. Il fournit les éléments nécessaires à l'utilisation du Portail SI-Samu dans de bonnes conditions.

Plusieurs catégories de prérequis sont à distinguer :

- Les prérequis poste de travail.
- **Les prérequis logiciel (Firefox, Cryptolib et WebExtensions).**
- Le prérequis d'équipement des personnels en cartes CPx (CPS, CPE, CPA).
- Les prérequis sécurité et réseau.

**Dans le cas où le poste de travail est utilisé avec une session Windows unique, suivre les étapes 6 et 7.**

**Pour une configuration multisession (plusieurs utilisateurs partageant le même poste avec des sessions Windows individuelles), ne pas appliquer les étapes 6 et 7, et suivre l'étape 8.**

Cette procédure de mise aux prérequis s'appuie sur un **package d'installation disponible via ce [lien.](https://support.si-samu.fr/faq_doc/SI-SAMU_Package_mise_aux_prerequis.zip)**

Une fois les prérequis installés, veuillez utiliser l'**[outil de diagnostic](https://support.si-samu.fr/faq_doc/SI-SAMU_Outil_de_test.zip)** afin de valider leur bonne installation.

En cas de besoin :

- Si votre établissement n'est pas encore mis en service sur le Portail, contacter l'équipe de déploiement par mail : [deploiement@esante.si-samu.fr](mailto:deploiement@esante.si-samu.fr) ou par téléphone au : **01 58 45 62 67**.
- Si votre établissement est déjà mis en service, contacter le support par mail [monserviceclient.si-samu.fr@asipsante.fr](mailto:monserviceclient.si-samu.fr@asipsante.fr) ou par téléphone au : **0 809 100 809.**

**.** 

### <span id="page-3-0"></span>**2 Synthèse des prérequis à l'utilisation du portail SI-Samu**

Le tableau ci-dessous liste l'ensemble des prérequis à mettre en œuvre afin de garantir l'utilisation du Portail SI-Samu dans des conditions optimales.

| <b>Matériels</b><br>informatiques                | $\checkmark$ Installer un lecteur de type PC/SC (monofente) par poste utilisateur.<br>Les lecteurs bi-fentes de type Sesam-Vitale sont également compatibles<br>mais non requis.<br>Installer des écrans 16/09 de résolution full HD 1920*1080. Taille optimale :<br>✓<br>22 pouces (+/- 2 pouces acceptable).                                                                                                    |
|--------------------------------------------------|----------------------------------------------------------------------------------------------------|
| <b>Système</b><br>d'exploitation                 | $\checkmark$ Disposer de la version Windows 7 ou 10 (64 bits).                                                                                                    |
| <b>Navigateur internet</b>                       | $\checkmark$ Installer Firefox ESR version 68.4.1 ou plus.<br>✓ Vérifier les paramétrages suivants pour Firefox :<br>Positionner la règle de conservation de l'historique sur « Conserver<br>l'historique ».<br>Activer la mise à jour automatique de Mozilla Firefox.<br>$\overline{\phantom{m}}$<br>Ne pas utiliser le mode de navigation privée lors de la navigation.<br>$\qquad \qquad \blacksquare$<br>Ne pas désactiver le cache du navigateur.<br>$\qquad \qquad \blacksquare$<br>Accepter les cookies et les données de site.<br>✔ Paramétrer la variable Mozilla Firefox :                                                                                  |
|                                                  | « dom.allow_scripts_to_close_windows » sur « true ».<br>Lien associé : Fichier d'installation Mozilla Firefox ESR                                                                                                    |
| <b>Logiciels</b>                                 | Installer le logiciel Cryptolib CPS en version 5.0.43 minimum.<br>Installer la WebExtension CPS dans Firefox.<br>Installer la WebExtension Tabfocus dans Firefox en version 1.3 minimum.<br>✓                                                                                                    |
|                                                  | Liens associés :<br><b>Fichier d'installation Cryptolib</b><br><b>WebExtension Tabfocus</b><br>$\overline{\phantom{m}}$                                                                                                    |
| <b>Equipement</b><br>utilisateurs                | ✔ Equiper les utilisateurs du portail SI-Samu en cartes CPx (CPE, CPS, CPA).                                                                                                    |
| Configuration<br>sécurité et réseau <sup>1</sup> | Autoriser l'accès aux URL du SI-Samu sur le firewall et sur la configuration<br>✓<br>proxy du poste de travail :<br>https://www.portail.si-samu.fr : 160.92.28.35<br>https://www.connect.si-samu.fr: 160.92.28.36<br>https://www.portail.formation.si-samu.fr : 160.92.28.37<br>https://www.connect.formation.si-samu.fr 160.92.28.38<br>https://support.si-samu.fr<br>√ Autoriser l'accès aux URL permettant de diagnostiquer l'installation de la<br>Cryptolib CPS:<br>https://diagcps.eservices.esante.gouv.fr/<br>https://testssl.asipsante.fr/<br>√ Ouvrir les ports : 80 et 443.<br>Autoriser la réception de mails depuis l'adresse : « no-reply@si-samu.fr ». |
| <b>Liens utiles</b>                              | Package d'installation des prérequis techniques<br>Outil de diagnostic                                                                                                    |

<sup>&</sup>lt;sup>1</sup> Le déploiement de la version applicative cible (SF4.x ou V1Rx) devra intégrer des configurations réseau complémentaires.

**Programme SI-SAMU - Procédure d'installation et synthèse des prérequis techniques du Portail SI-Samu avec utilisation du package d'installation –** 1.1 – Non-sensible public

### <span id="page-4-0"></span>**3 Présentation du package d'installation**

Un **package d'installation des prérequis techniques** est disponible via c[e lien.](https://support.si-samu.fr/faq_doc/SI-SAMU_Package_mise_aux_prerequis.zip) Ce package se compose des éléments suivants :

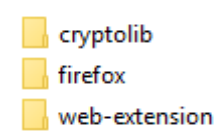

- 1. Le dossier « **Cryptolib** » comporte le fichier d'installation du logiciel **Cryptolib** (version 5.0.45). **Fal** CryptolibCPS-5.0.45
- 2. Le dossier « **Firefox** » comporte les fichiers d'installation de **Firefox ESR 68.4.1 32 bits** et **64 bits**.

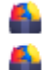

Firefox Setup win32 68.4.1esr Firefox Setup win32 68.4.1esr

3. Le dossier « **web**-**extension** » contient les deux web-extensions (fichiers .**xpi**) : **CPS** et **Tabfocus**, ainsi qu'un dossier comprenant les fichiers de **configuration** et de **paramétrage** de **Firefox**, pour une installation multi-session.

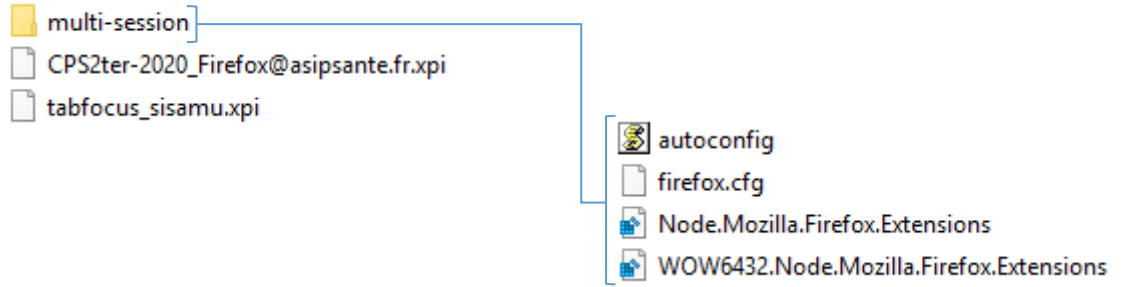

Vérifier que le dossier téléchargé comporte bien **tous les éléments mentionnés** ci-dessus. Il est possible que les **web extensions** ainsi que **les clés de registres** soient **supprimées** par votre antivirus.

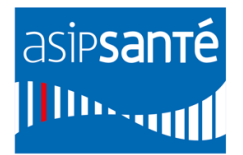

### <span id="page-5-0"></span>**4 Procédures d'installation sur le poste de travail**

*Pour un déploiement en masse, cette procédure est à adapter aux outils de gestion de parc informatique utilisés localement.*

- Les **étapes 1 à 5** sont à réaliser sur **chaque poste de travail**.
- Dans le cas où le poste de travail ne possède qu'**une seule session** Windows, suivre les **étapes 6 et 7**.
- Dans le cas où le poste de travail possède **plusieurs sessions** Windows, suivre l'**étape 8**.

#### <span id="page-5-1"></span>**Etape 1 : Validation du système d'exploitation**

**Cible Windows 7 ou 10 en version 64 bits.**

#### Ö **Procédure**

 Vérifier que le système d'exploitation est bien Windows 7 ou 10 en version 64 bits. Dans le cas contraire, se référer aux pratiques actuellement en place au sein de la DSI pour la migration.

#### <span id="page-5-2"></span>**Etape 2 : Installation de Firefox**

**Cible Mozilla Firefox ESR (Extended Support Release) en version 68.4.1 ou plus.**

#### **Procédure** Õ

- Vérifier si Mozilla Firefox ESR en version 68.4.1 ou plus est installée sur le poste.
- Si ce n'est pas le cas, ouvrir le dossier **Firefox** du package d'installation.
- Exécuter le fichier « **Firefox Setup win64 68.4.1esr.exe »** pour installer Firefox ESR. A noter la version 32 bits est néanmoins compatible.

#### <span id="page-5-3"></span>**Etape 3 : Paramétrage de Firefox**

**Cible Paramétrage des règles d'utilisation du navigateur.**

#### **Procédure**

- Taper « **about:preferences** » dans la barre d'adresse de Firefox pour accéder aux options.
- Vérifier dans l'onglet « **Général** » que l'installation des **mises à jour automatiques** est activée.

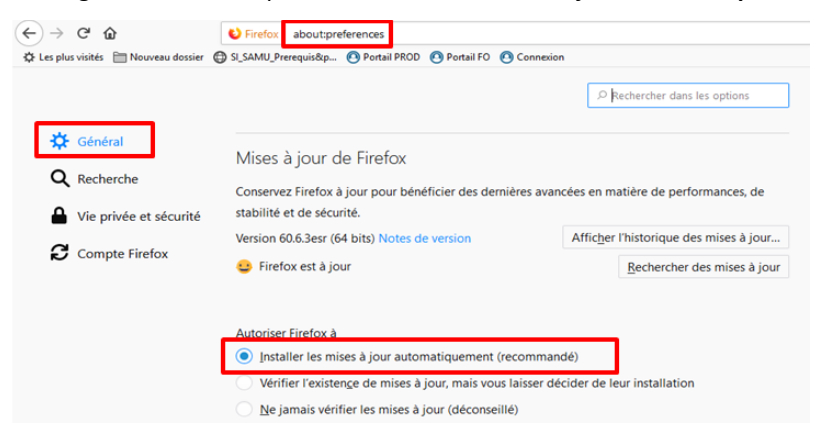

- Vérifier dans l'onglet « **Vie privée et sécurité** » :
	- o Que la règle de conservation de l'historique Firefox est « **Conserver l'historique** ».
	- o **Ne pas désactiver le cache.**

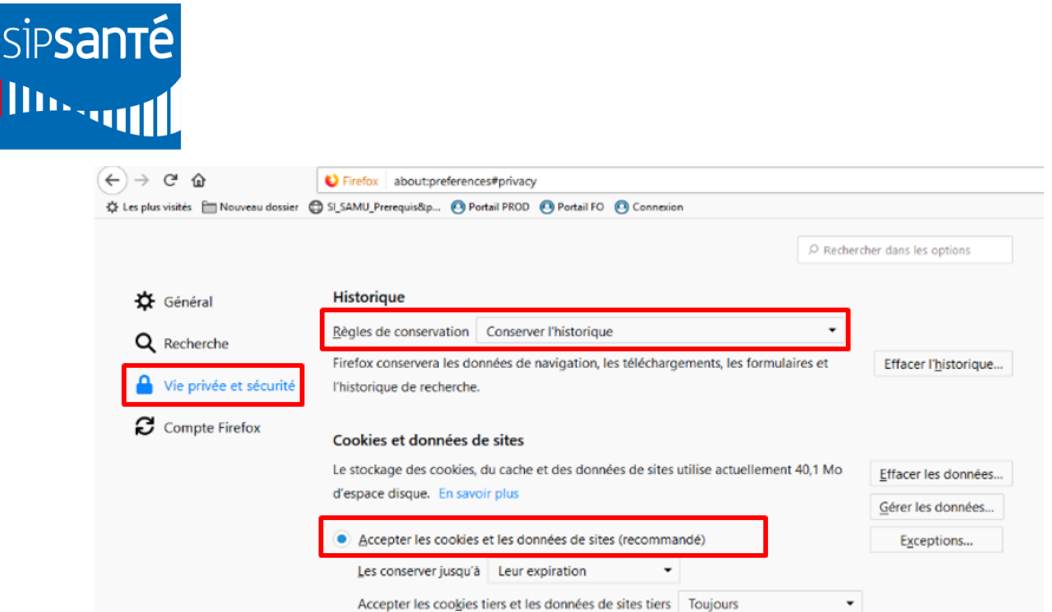

 **Point d'attention : ne pas utiliser le mode de navigation privée** lors de la navigation sur le Portail SI-Samu.

#### <span id="page-6-0"></span>**Etape 4 : Installation du lecteur de carte CPx**

**Cible Equipement d'un lecteur de cartes de type PC/SC (monofente).**

Le lecteur ne peut être utilisé qu'avec l'installation complémentaire de Cryptolib CPS (cf. Etape 5). Les lecteurs de cartes bi-fentes de type Sesam-Vitale sont également compatibles, mais ne sont pas un prérequis.

#### **Procédure**

- Se référer au guide d'installation du constructeur du lecteur de carte :
	- Installation automatique (en plug & play) ;
	- Installation manuelle.

#### <span id="page-6-1"></span>**Etape 5 : Installation de Cryptolib CPS**

#### **Cible Cryptolib Version 5.0.43 ou plus.**

La **version** du logiciel Cryptolib à installer doit être **compatible avec la version de Mozilla Firefox,** conformément au tableau de compatibilité disponible via ce [lien](https://integrateurs-cps.asipsante.fr/documents/Tableau-de-compatibilit%C3%A9-Cryptolib-ASIP-Sant%C3%A9)<sup>2</sup>. Lors de l'installation de la Cryptolib, la WebExtension CPS est automatiquement installée dans Firefox. Nous vous proposons ici d'installer la **version 5.0.45**. Veiller à bien vérifier la compatibilité de cette application avec votre configuration.

#### **Procédure**

**.** 

- Fermer l'application Firefox si celle-ci est ouverte.
- Ouvrir le dossier « **Cryptolib** » du package d'installation.
- Exécuter le fichier d'installation « **CryptolibCPS-5.0.45.exe** ».

#### **Validation de l'installation**

- Se munir d'une **carte CPE/CPS/CPA** afin de tester l'installation des lecteurs et la détection des certificats contenus dans les cartes.
	- Exécuter le **test en ligne** suivant : [https://diagcps.eservices.esante.gouv.fr](https://diagcps.eservices.esante.gouv.fr/)
- Une fois l'installation terminée, une **nouvelle icône** apparaît sur le bureau. Il s'agit du gestionnaire de certificat CPS. L'icône devient verte si la carte est détectée.

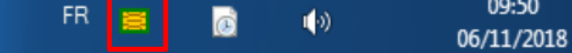

- Faire un clic droit sur l'icône présentée ci-dessus.
- Cliquer sur « **Lister l'état des lecteurs**… ».
- Dans la nouvelle fenêtre, cliquer sur « **Activer la surveillance des lecteurs** ».

**Programme SI-SAMU - Procédure d'installation et synthèse des prérequis techniques du Portail SI-Samu avec utilisation du package d'installation –** 1.1 – Non-sensible public <sup>2</sup> Tableau de compatibilité : https://integrateurs-cps.asipsante.fr/documents/Tableau-de-compatibilit%C3%A9-Cryptolib-ASIP-Sant%C3%A9

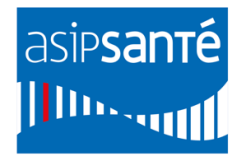

Le logiciel Cryptolib synchronisera alors automatiquement les certificats de sécurité lors du changement de carte dans le lecteur.

**Dans le cas où le poste de travail ne possède qu'une seule session Windows, suivre les étapes 6 et 7.**

<span id="page-7-0"></span>**Etape 6 : Paramétrage mono session de variable dans Firefox Cible Variable "dom.allow\_scripts\_to\_close\_windows" paramétrée sur « true ». Procédure** Ouvrir le navigateur Firefox, taper "**about:config**" dans la barre d'adresse et lancer la recherche.

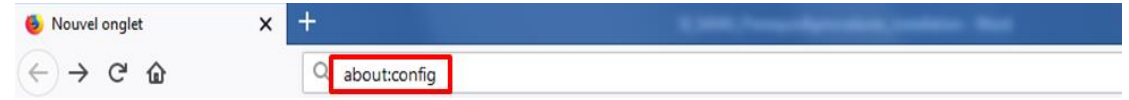

Une page s'affiche avec la mention "Attention danger !", cliquer sur « **Je prends le risque** ».

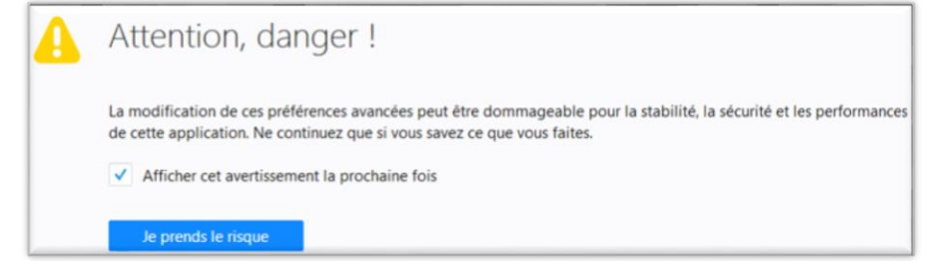

 Renseigner "**dom.allow\_scripts\_to\_close\_windows**" dans la barre de recherche. La variable s'affiche.

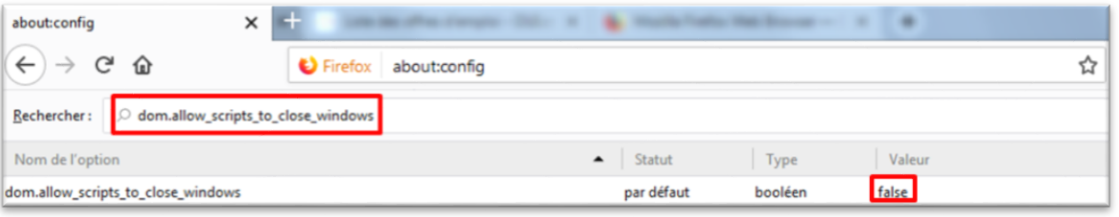

- Positionner le curseur sur la valeur "**false**" dans la colonne "**Valeur**".
- Cliquer droit sur « **false** », une liste déroulante s'affiche.
- Cliquer sur "**Inverser**" dans la liste déroulante, la valeur doit passer à "**true ».**

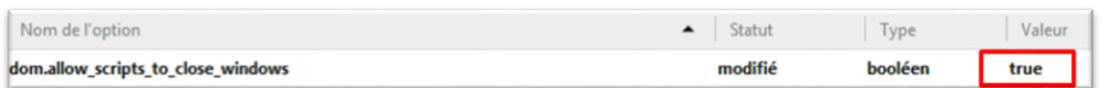

#### <span id="page-7-1"></span>**Etape 7 : Installation des webExtensions sur poste de travail monosession**

#### <span id="page-7-2"></span>**Etape 7.1 : Installation de la WebExtension CPS sur poste monosession**

**Cible WebExtension CPS activée dans Firefox.**

L'installation de Cryptolib est un prérequis à l'installation de la WebExtension CPS. La Webextension CPS est automatiquement téléchargée sur le poste de travail lors de l'installation de la Cryptolib. Dans le cas où la WebExtension n'est pas disponible malgré l'installation de Cryptolib installer la web extension manuellement dans Mozilla Firefox.

#### **Procédure**

Ouvrir Firefox **après avoir installé Cryptolib**.

**Programme SI-SAMU - Procédure d'installation et synthèse des prérequis techniques du Portail SI-Samu avec utilisation du package d'installation –** 1.1 – Non-sensible public

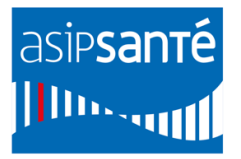

 Cliquer sur le panneau danger jaune, placé sur le bouton du menu Firefox (icône d'alerte jaune en **haut à droite** sur la page Firefox).

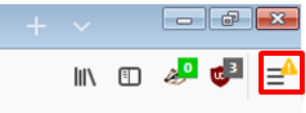

Cliquer sur « WebExtension CPS a été ajouté à Firefox ».

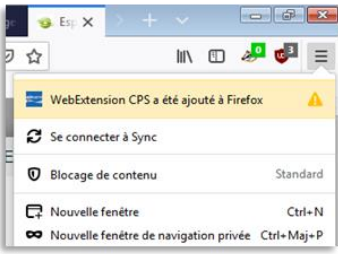

Cliquer sur « **Activer** ». La WebExtension CPS est alors installée dans Firefox.

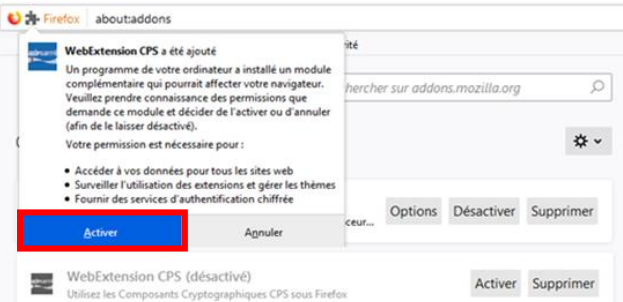

 Si la webextension ne s'est pas installée automatiquement et vous n'avez pas pu suivre les étapes précédentes, suivez l'étape **7.2** et utilisez le fichier **CPS2ter-2020\_Firefox@asipsante.fr.xpi** contenu dans le dossier **web-extension\multi-session** du package d'installation.

#### <span id="page-8-0"></span>**Etape 7.2 : Installation monosession de la WebExtension Tabfocus**

**La WebExtension Tabfocus permet à l'application SI-Samu d'optimiser la gestion des onglets.**

**Cible WebExtension Tabfocus installée et activée dans Firefox.**

#### **Procédure**

Dans Firefox, cliquer sur le bouton **Menu**, puis sur « **Modules complémentaires** ».

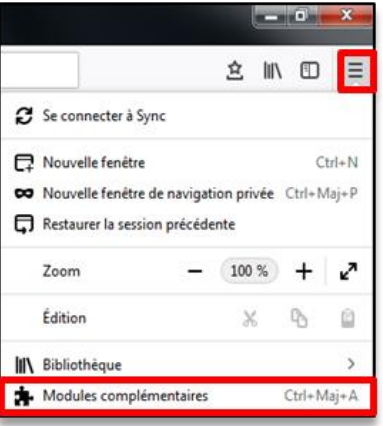

Cliquer sur le bouton en forme de **roue crantée**, puis sur « **Installer un module depuis un fichier…** ».

**Programme SI-SAMU - Procédure d'installation et synthèse des prérequis techniques du Portail SI-Samu avec utilisation du package d'installation –** 1.1 – Non-sensible public

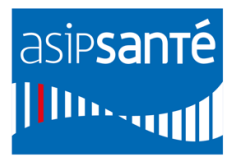

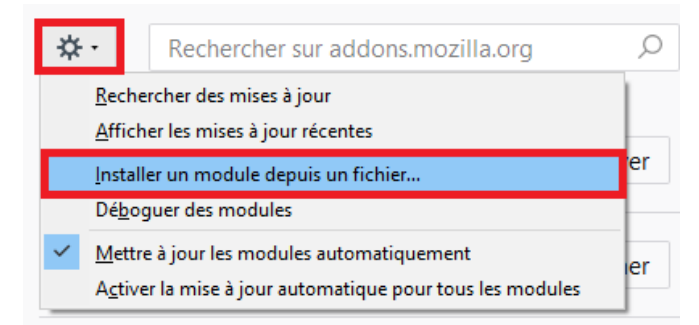

- Sélectionner le fichier **tabfocus sisamu.xpi** contenu dans le package d'installation et cliquer sur « **Ouvrir ».**
- Confirmer l'ajout de la WebExtension en cliquant sur « **Ajouter** ». La WebExtension Tabfocus est alors ajoutée aux autres WebExtensions de Firefox.

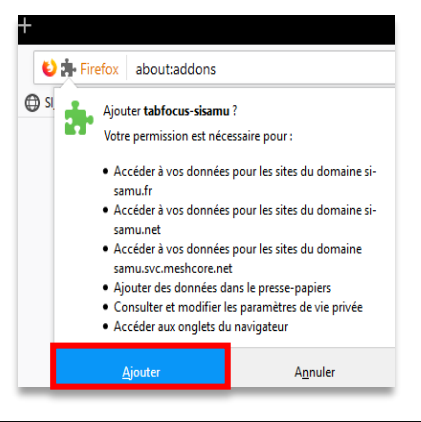

**Dans le cas où le poste de travail possède plusieurs sessions utilisateurs Windows, suivre l'étape 8.**

#### <span id="page-9-0"></span>**Etape 8 : Installation des WebExtensions sur un poste de travail multisession**

**Prérequis de l'étape 8** : Copier-coller le dossier « **web-extension** » et son contenu sur le disque C:. Le chemin d'accès des webextensions doit être le suivant :

- **C:\web-extension\CPS\CPS2ter-2020\_Firefox@asipsante.fr.xpi**
- **C:\web-extension\tabfocus\tabfocus\_sisamu.xpi**

**Attention** : **renommer un dossier** ou placer le dossier **web-extension et son contenu** à un autre emplacement **empêchera les clés de registre de fonctionner**.

#### <span id="page-9-1"></span>**Etape 8.1 : Modification des valeurs par défaut de Firefox**

La procédure qui suit explique comment indiquer à Firefox **qu'un fichier de configuration** est à prendre en compte (paramétrage de variable Firefox) et comment **activer les WebExtensions** sans validation de chacun des utilisateurs du poste.

**Procédure** 

- Copier le fichier **autoconfig.js** du dossier multi-session du package d'installation.
- Coller le dans le dossier : **C:\Program Files\Mozilla Firefox\defaults\pref**
- Copier le fichier **firefox.cfg** du dossier multi-session du package d'installation.
- Coller le dans le dossier *C:\Program Files\Mozilla Firefox\.*

**Programme SI-SAMU - Procédure d'installation et synthèse des prérequis techniques du Portail SI-Samu avec utilisation du package d'installation –** 1.1 – Non-sensible public

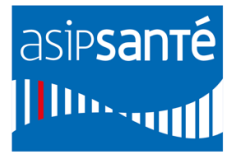

### <span id="page-10-0"></span>**Etape 8.2 : Création d'une clef de registre Firefox**

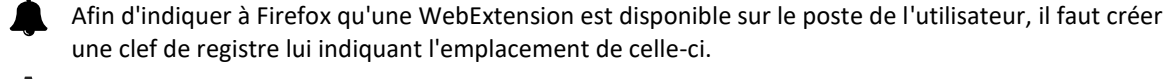

une clef de registre lui indiquant l'emplacement de celle-ci.

#### **Procédure**

- Si Firefox ESR 64 bits est installé sur un poste 64 bits : double cliquer sur le fichier : **Node.Mozilla.Firefox.Extensions.reg.**
- Si Firefox ESR 32 bits est installé sur un poste 64 bits : double cliquer sur le fichier : **WOW6432.Node.Mozilla.Firefox.Extensions.reg.**

#### **Validation de l'installation**

 La bonne installation des WebExtensions est vérifiable dans le menu **Modules Complémentaires** de Firefox.

### <span id="page-10-1"></span>**Etape 9 : Configuration sécurité et réseau**

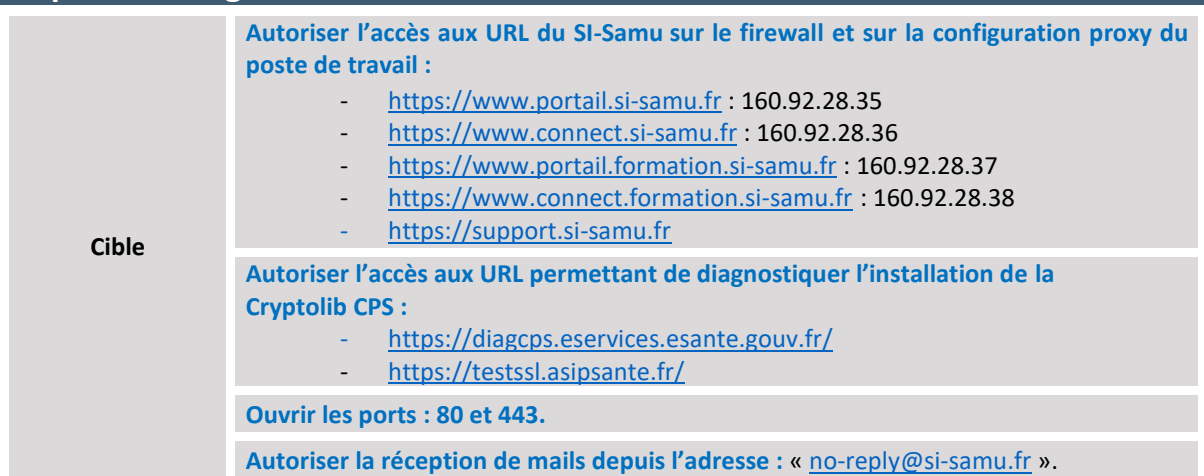

#### **Procédure**

 Se référer aux pratiques actuellement en place au sein de la DSI pour la configuration réseau. **IMPORTANT :** vérifier le paramétrage **du navigateur**, du **script de configuration proxy** éventuellement utilisé, et **du proxy proprement dit**.